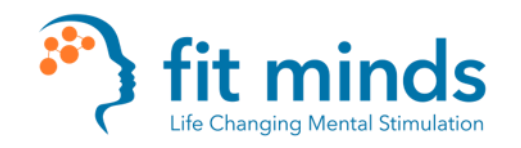

#### **1. Virtual Sessions**

- a. Notes are to be completed and published **immediately** after your session.
- 2. **In Person Sessions**
	- a. Notes are to be completed and published **within 24 hours** after your session.
- 3. This top comment box should contain a brief summary of the entire session.

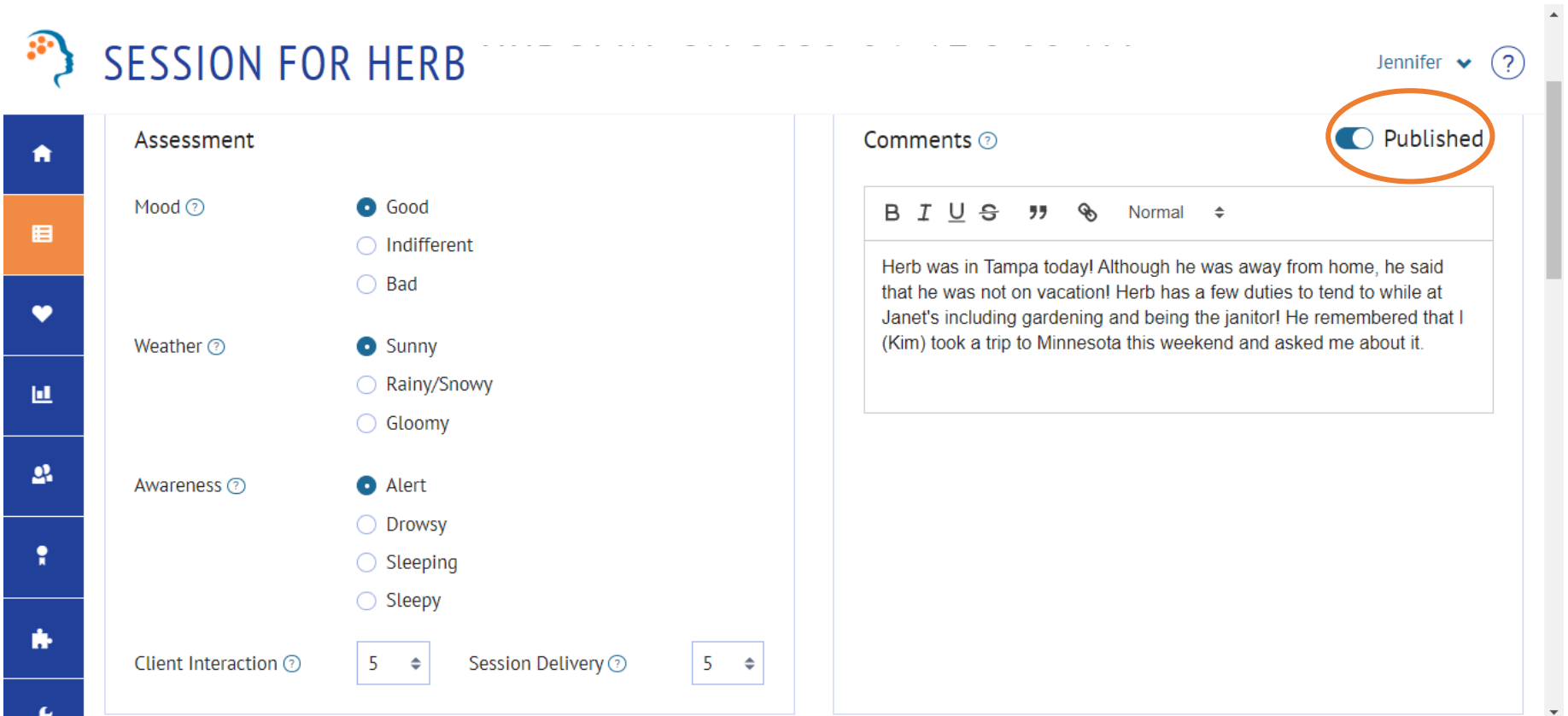

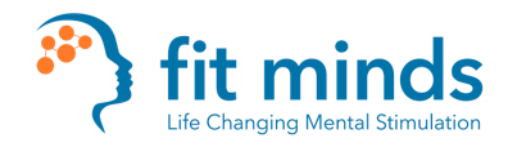

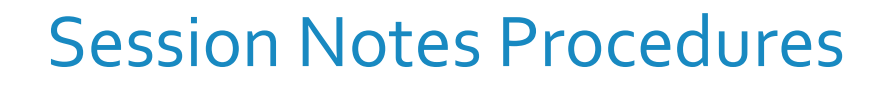

#### 4. The "Evaluation" portion should contain brief details about the individual activities.

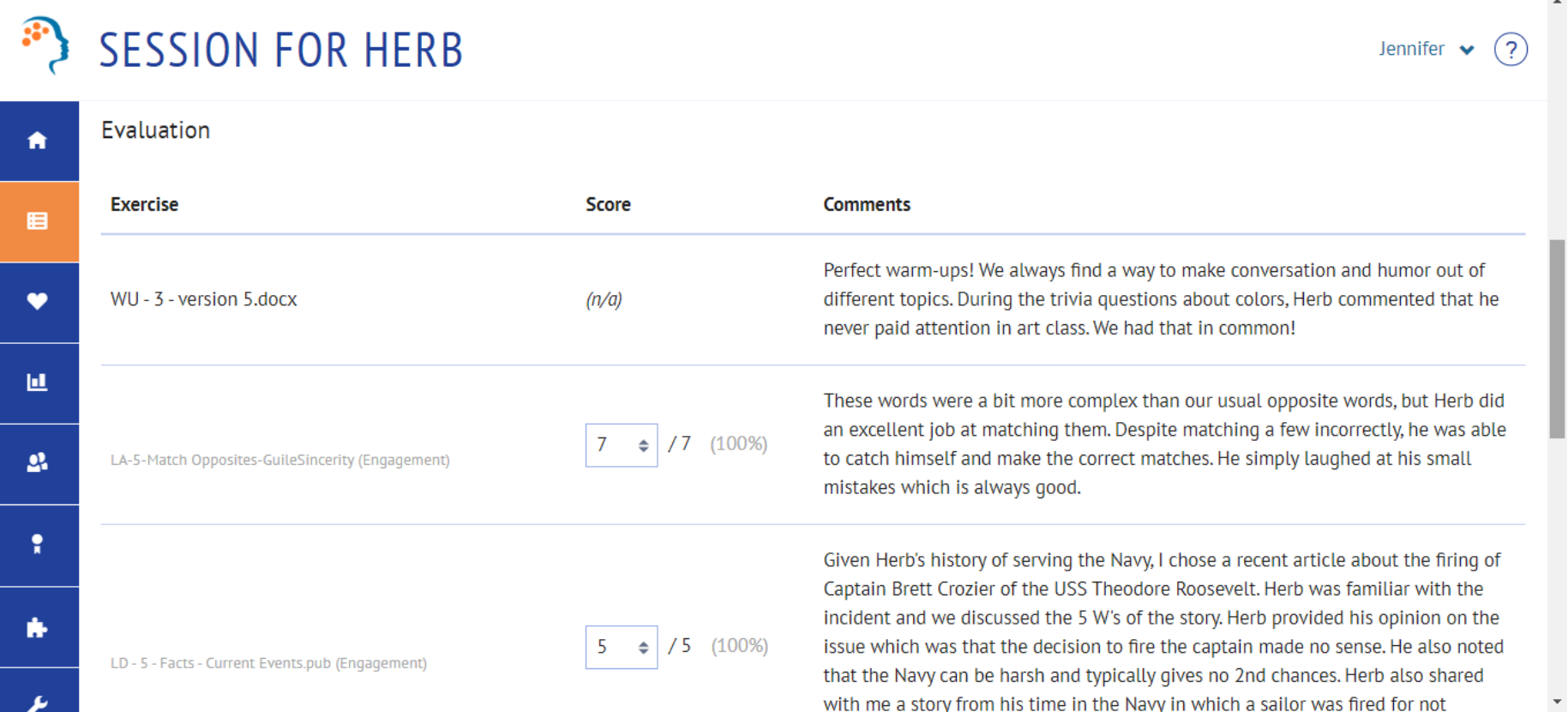

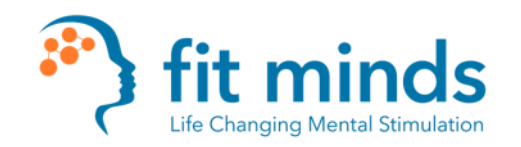

# **SESSION FOR HERB**

Jennifer v

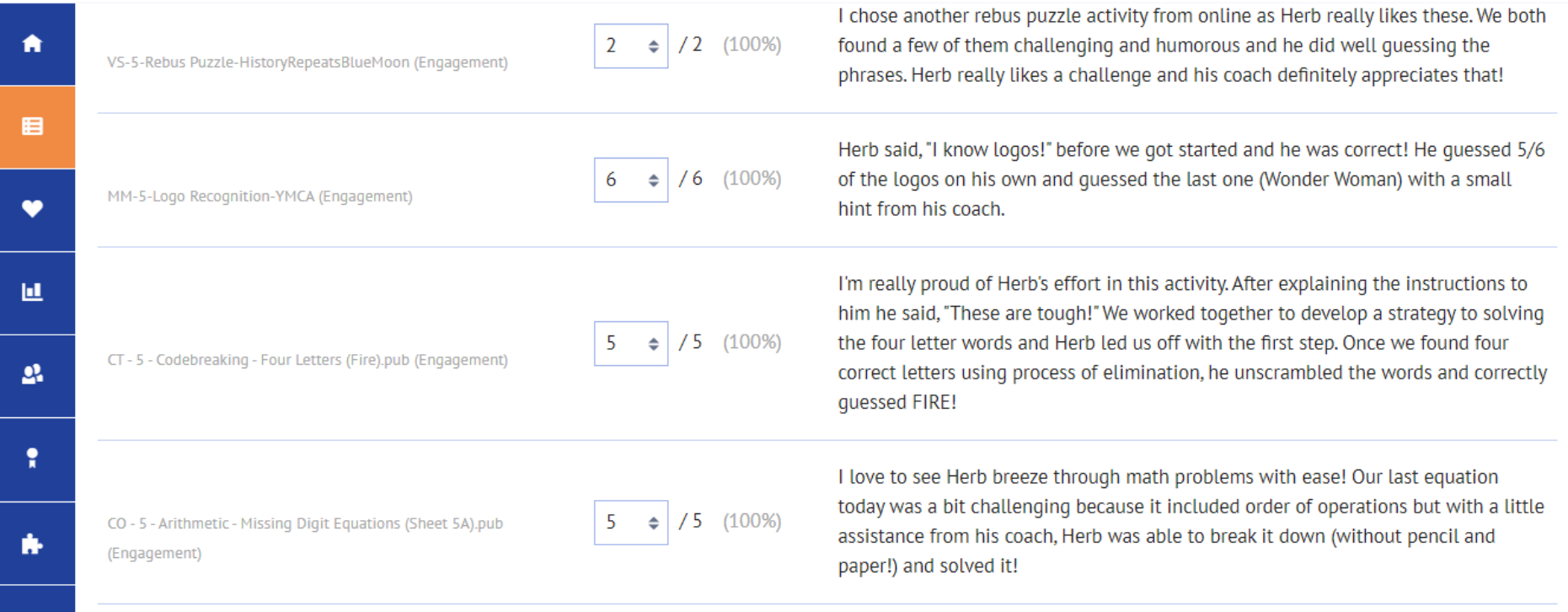

- 5. Please refrain from using the phrase "Activity was easy" or "'Client' completed this activity with ease.", and other similar phrases, instead say something like "This activity was successfully completed (with some prompting/guidance/coaching, if needed)" if there are no other details for that activity.
	- a. The activities are supposed to be challenging, but not frustrating.

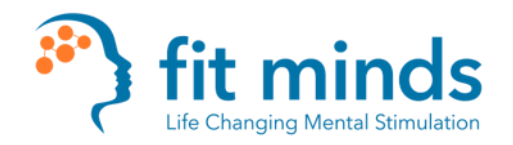

- 6. Grading your sessions
	- a. The clients should be awarded a point for every question, matching pair, etc., in that activity.
		- i. Please DO NOT base the score given off participation.
			- 1. Participation and engagement should be noted in the comments next to that activity.
		- ii. For activities like Language Discussion, you will have to use your judgement on how to apply a score.
- 7. If the activity was not completed, please leave the score blank, and make the note that you were "unable to complete the activity".
	- *a. If this happens, upon completion of entering your notes, you will have to manually "Publish" your session. This is in the top right corner of the page, see circled on page 1 of this document. Simply click the button to "Publish"*
- 8. Once you have completed your session notes, *leaving nothing blank*, it will automatically "Publish" your session when you click "Done" at the bottom of the page.
- 9. If you need a session "Deleted" at any time, please let Home Office know, and we will delete it for you. Please let us know why the session needs to be deleted.

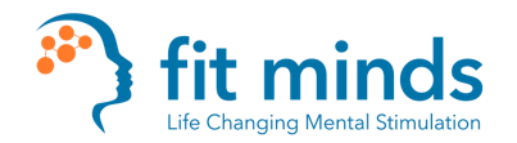

10. If the client is not challenged by the activities, please adjust their levels accordingly here on the main client page in the portal. (Bottom right corner)

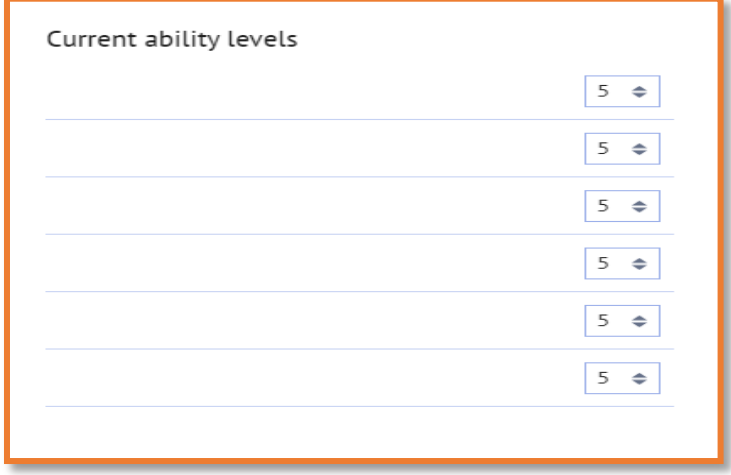